**1.** In the search box, type "Create Position" in the search box

*Note: Refer to FAQs at the end of this document if off-campus* 

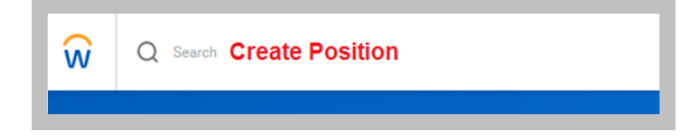

**2. Supervisory Organization**: type in the name of the dean.

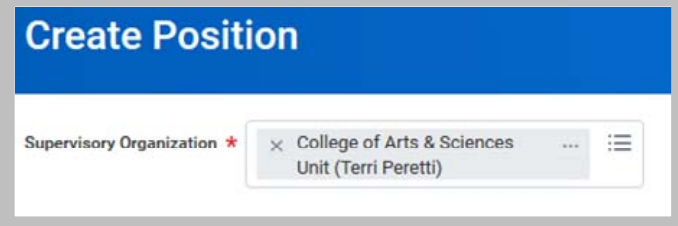

- **3.** On the **Create Position** page:
	- Enter the Position Request Reason: Create Position  $\rightarrow$ Created Position  $\rightarrow$  Budgeted
	- Enter the Job Posting Title: *(type selection)*
	- Enter the Number of Positions:  $(1+)$
	- Enter the Availability Date: **01/01/1900 \* always use this date**
	- Enter the Earliest Hire Date: (start date of the person)
	- Job Profile: By Job Family Faculty *(make selection)*

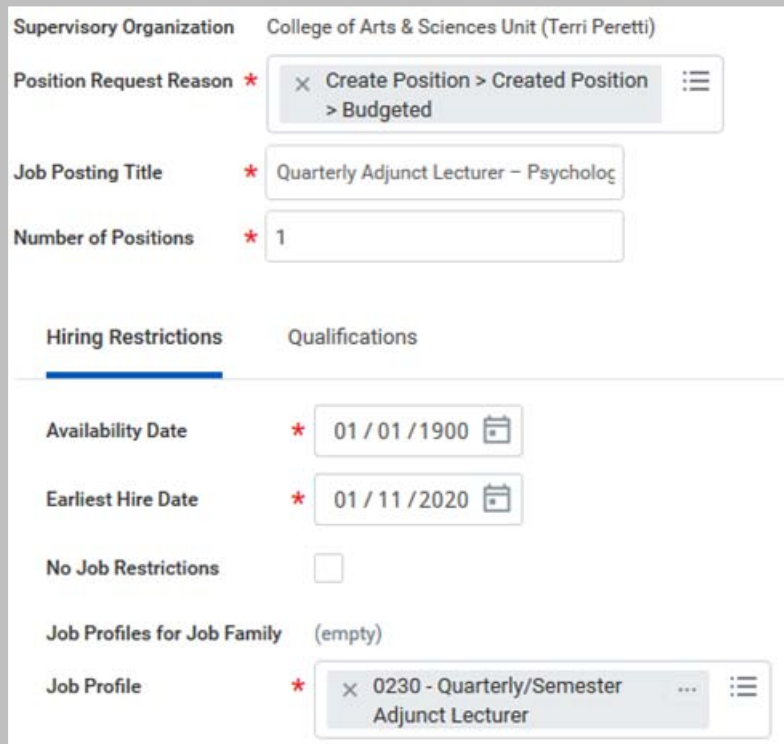

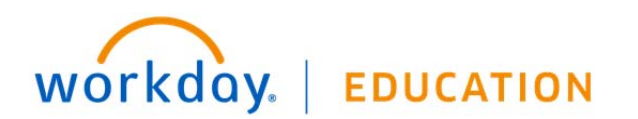

## **Recruitment:** Creating a Position **Creating a Position** Dean Partner

- **4.** Location: enter physical department location
	- Enter Time Type: *(make selection)*
	- Enter Worker Type: Employee
	- Enter Worker Sub-Type: Worker Types *(make selection)*

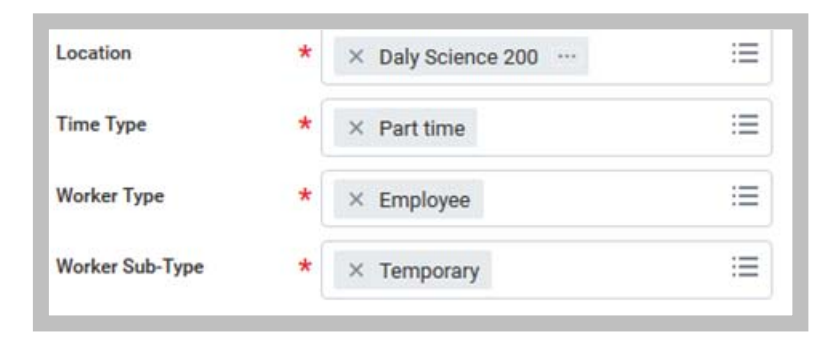

- **5.** Click **Submit**.
- **6.** Up Next: Change Organization Assignments. Click the **Open** button.

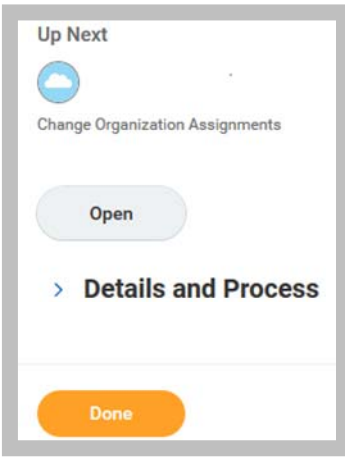

- **7.** Change Organization Assignments:
	- Enter Company: Santa Clara College (main campus) or JST *Note: Refer to FAQs at the end of this document if using Sponsored Project's account information*
	- Enter the Cost Center
	- Enter the Program
	- Enter the Fund

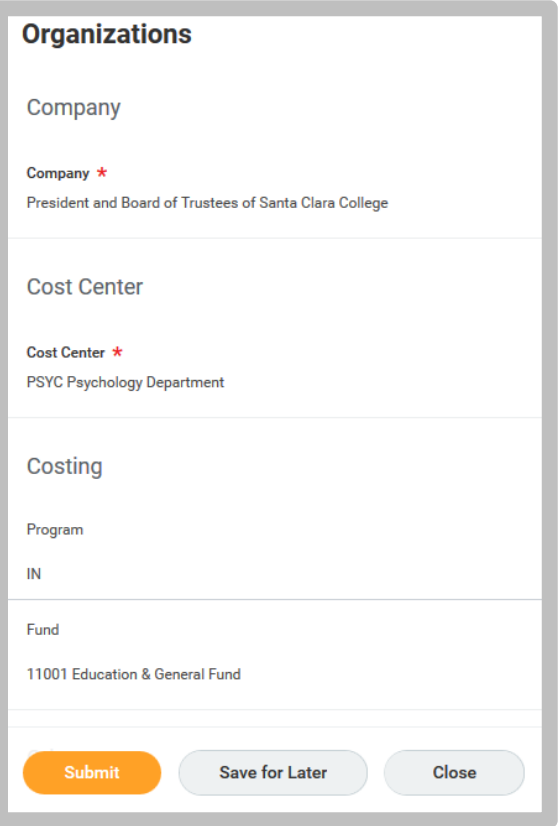

**8.** Click **Submit**.

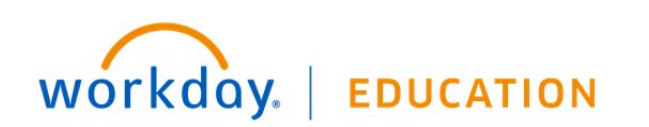

**9.** Up Next: Assign Costing Allocation for Create Position

Click the **Open** button.

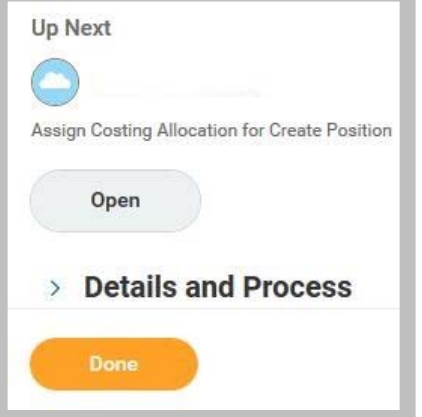

- **10.** Click the **Add** button.
- 11. Review the Costing Allocation Attachments. Modify as necessary.
- **12.** Click **Submit**.

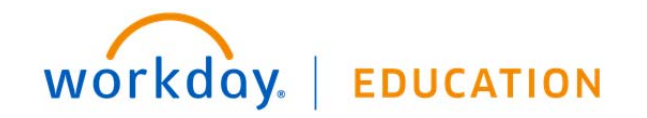

## **FAQs:**

- If off-campus, it is necessary that you use VPN to access Recruitment information: https://www.scu.edu/technology/getconnected/networking/how-to-access-vpn/
- If using a Sponsored Account, include the FULL distribution string, including the **Project ID** in the comments section.

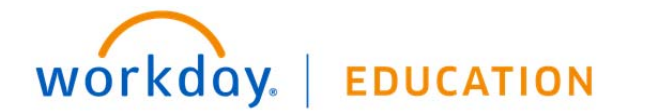